### Membuat Report

### Oleh: Toni Heryana,S.Pd, MM

### **Kasus**

Buatlah tampilan laporan untuk data persediaan PT. AMD dengan menggunakan menu create report by using wizard. Adapun report yang harus Anda buat adalah (a) laporan pembelian, (b) laporan penjualan, dan (c) laporan persediaan barang.

### **Report ???**

- •Report adalah media yang dipergunakan untuk menyajikan laporan dari hasil pengolahan data dalam MS. Accsess.
- •Pada dasarnya report merupakan bentuk sajian informasi yang hendak disampaikan oleh pengelola mengenai aktivitas yang dilakukannya

### **Tahapan Membuat Report**

Untuk membuat report, dalam MS. Access dapat dilakukan dengan menggunakan menu (1) create report in design view, atau (2) create report by using wizard. Dalam materi ini hanya menyajikan cara ke-2.

### **Membuat Report Melalui Menu Wizard**

Untuk membuat report melalui menu wizard, dapat dilakukan dengan cara memilih menu create report by using wizard dan klik kiri dua kali.

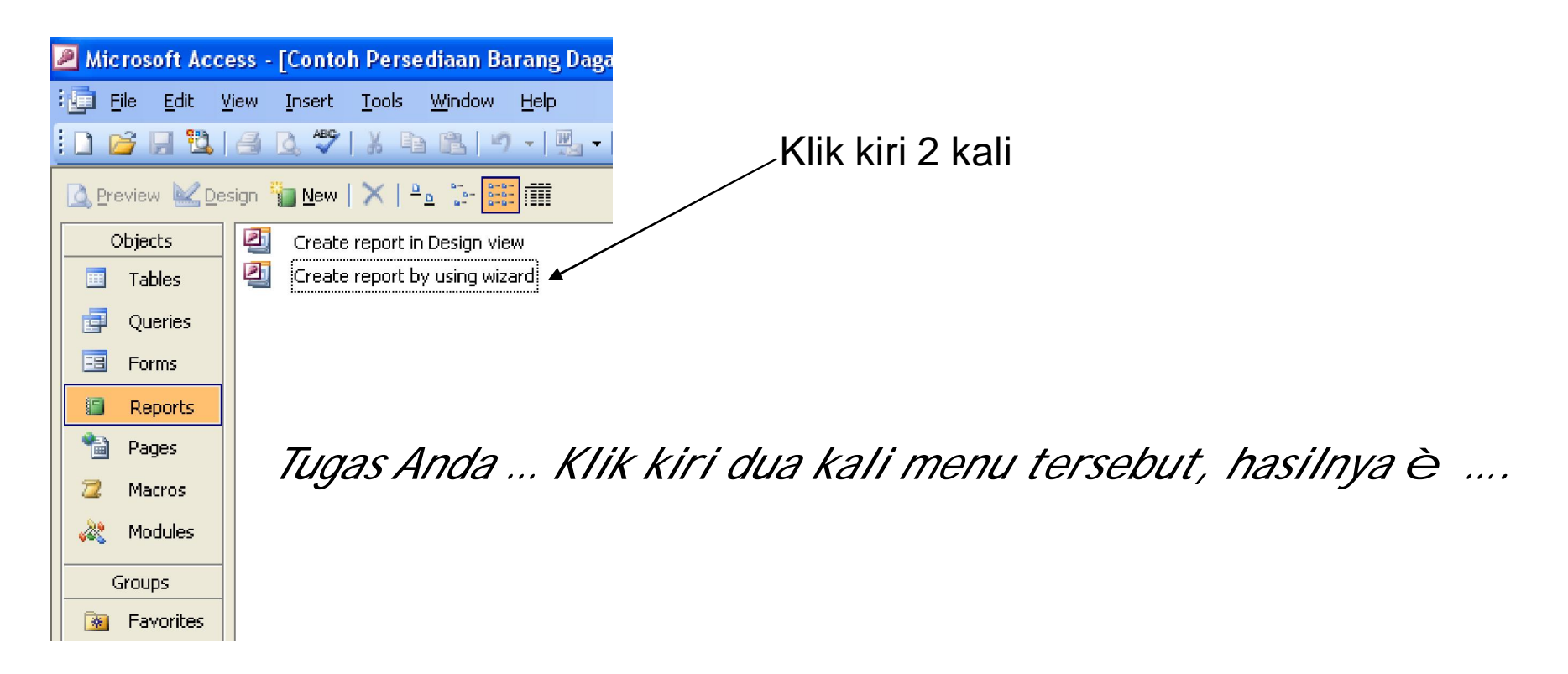

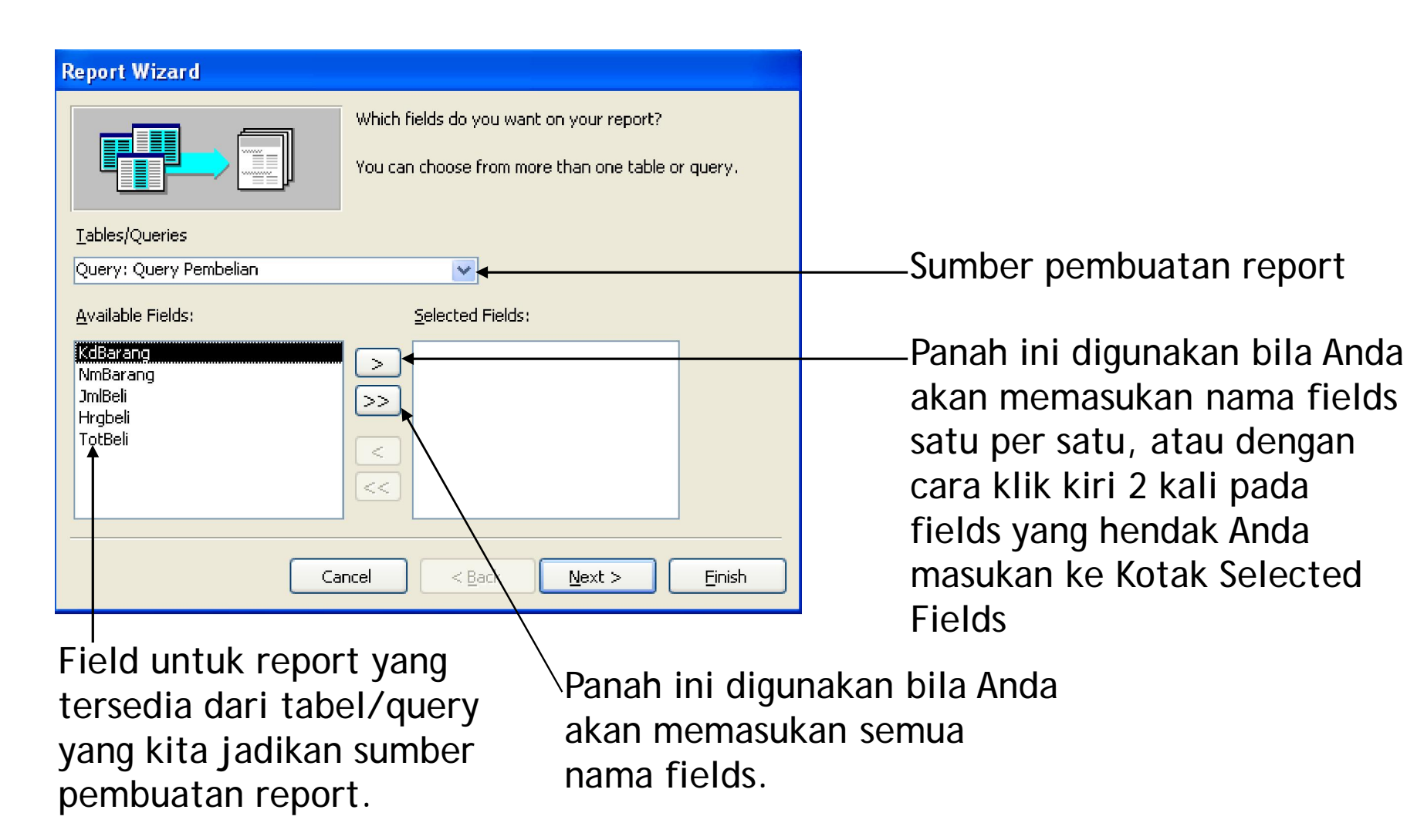

*Tugas Anda … pilih sumber pembuatan report dari query pembelian lalu pilih semua nama field untuk dimasukan ke kotak selected fields, hasilnya* <sup>è</sup> *….*

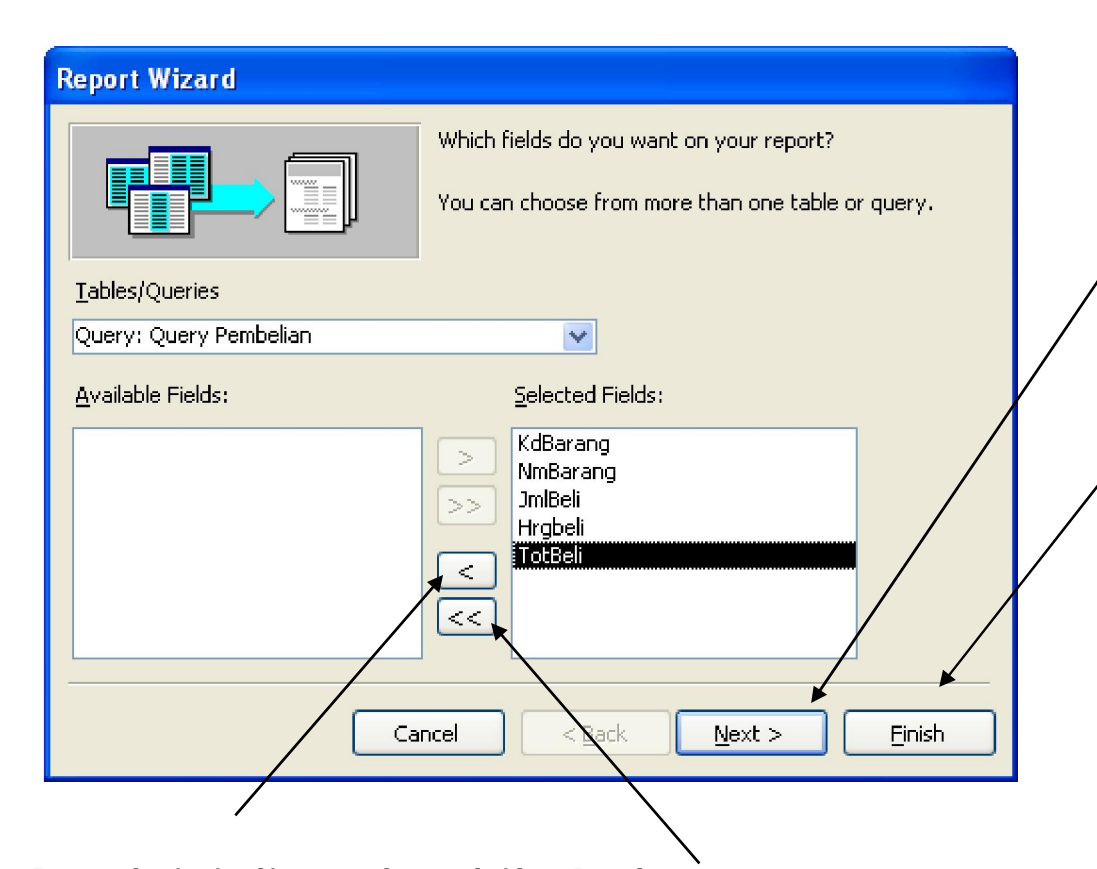

Tombol untuk melanjutkan ke tahapan berikutnya.

Tombol untuk menyelesaikan tahapan report, artinya bila di-klik maka otomatis pembuatan report dianggap selesai dengan tampilan secara default.

Panah ini digunakan bila Anda akan mengeluarkan nama fields satu per satu, atau dengan cara klik kiri 2 kali pada fields yang hendak Anda keluarkan dari Kotak Selected Fields

Panah ini digunakan bila Anda akan mengeluarkan semua nama fields dari kotak selected fields

*Tugas Anda … klik menu next, hasilnya* <sup>è</sup> *….*

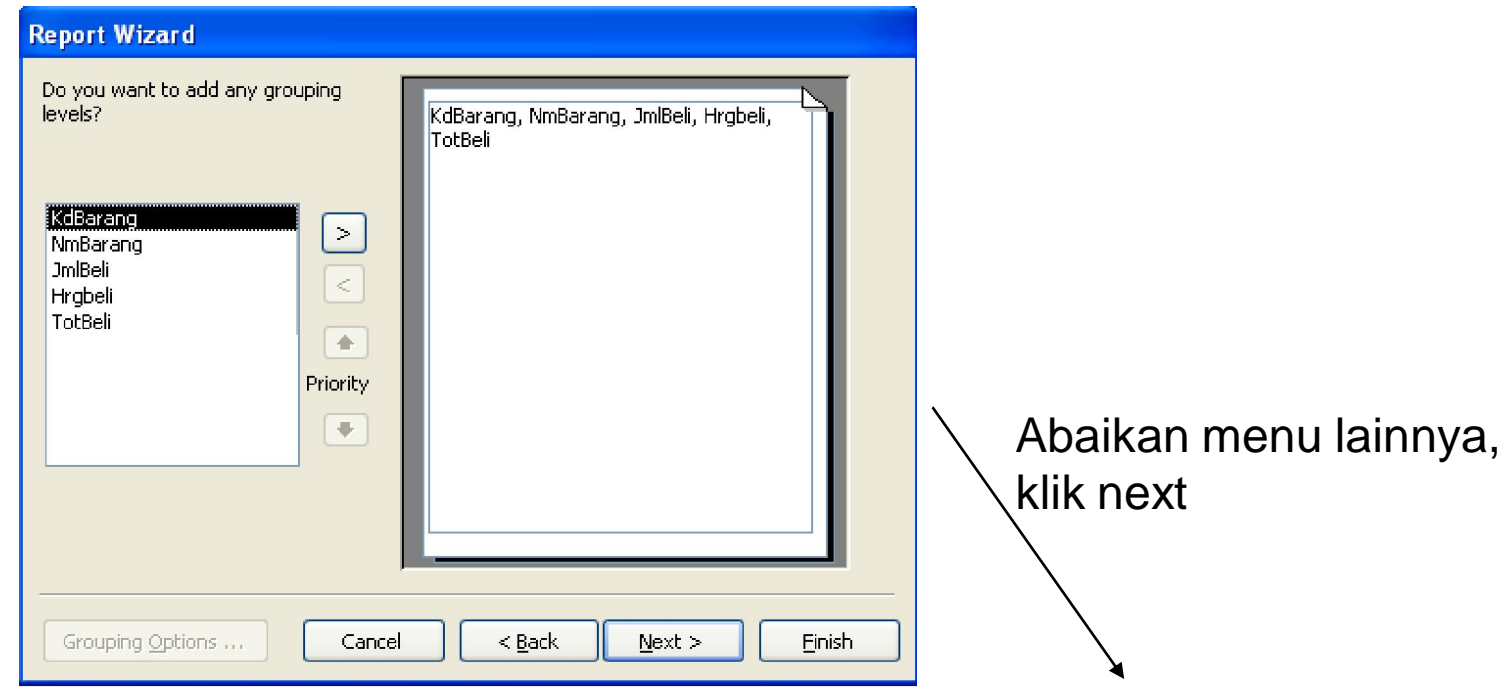

#### **Report Wizard**

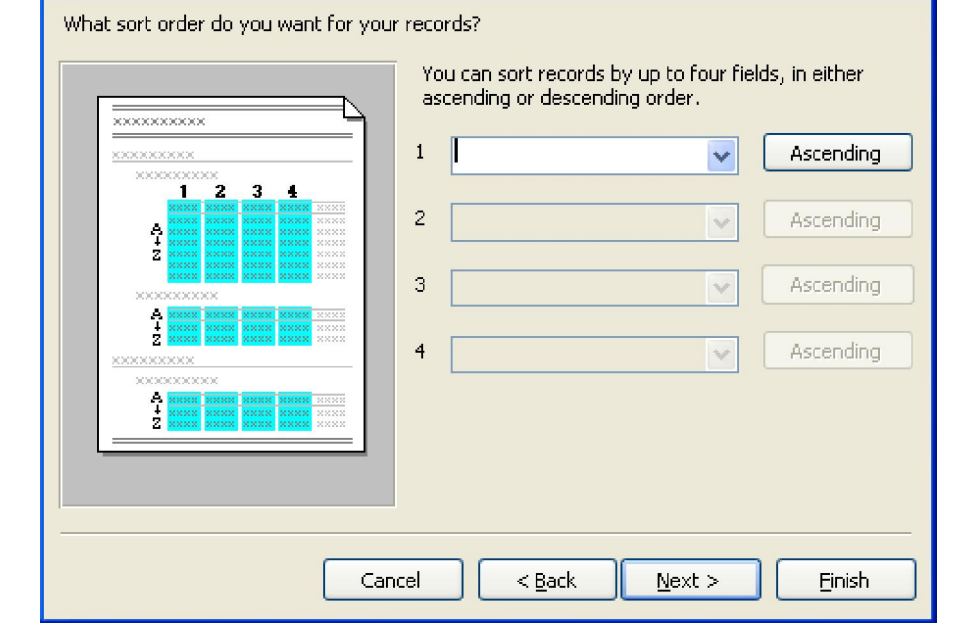

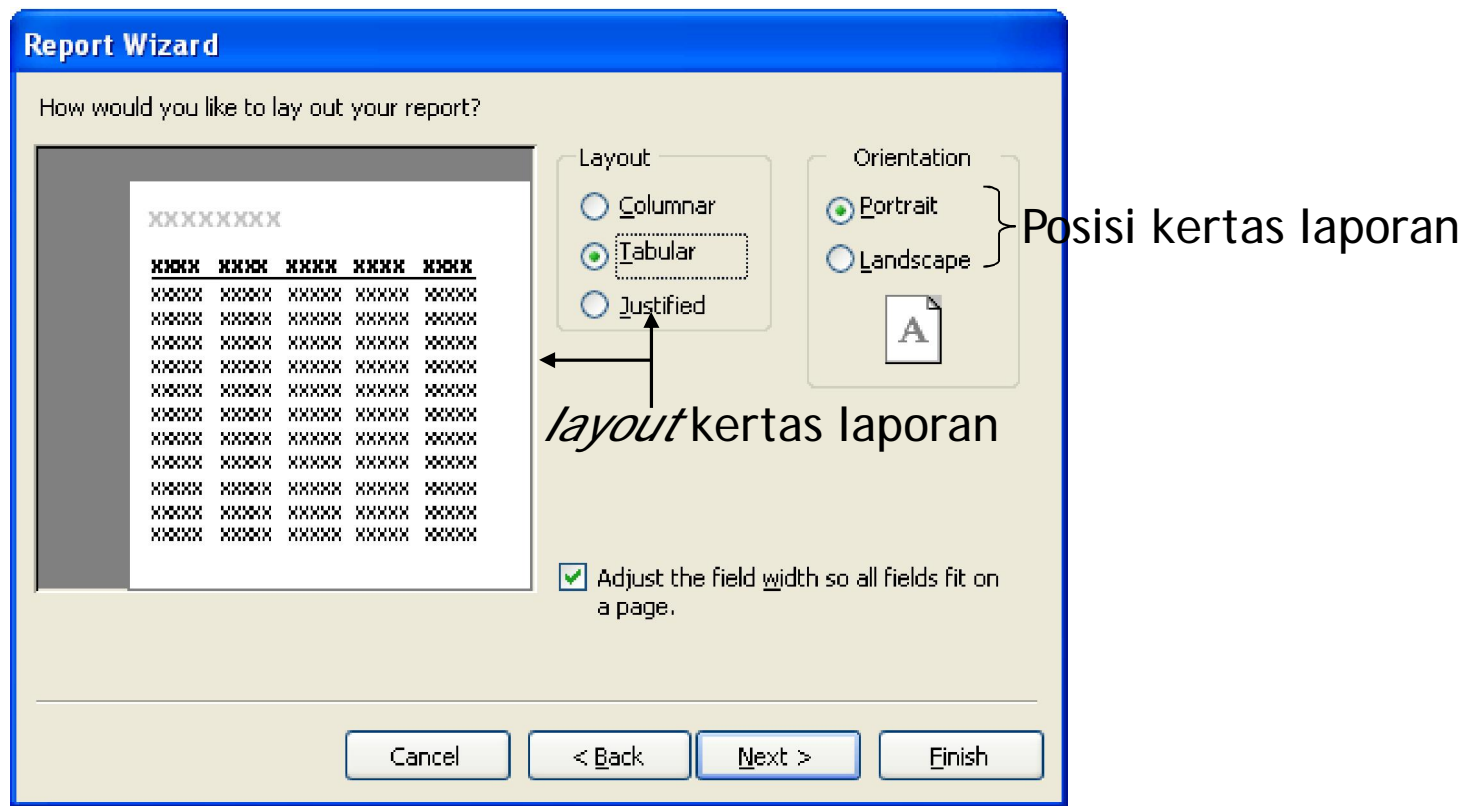

### *Tugas Anda … klik menu next, hasilnya* <sup>è</sup> *….*

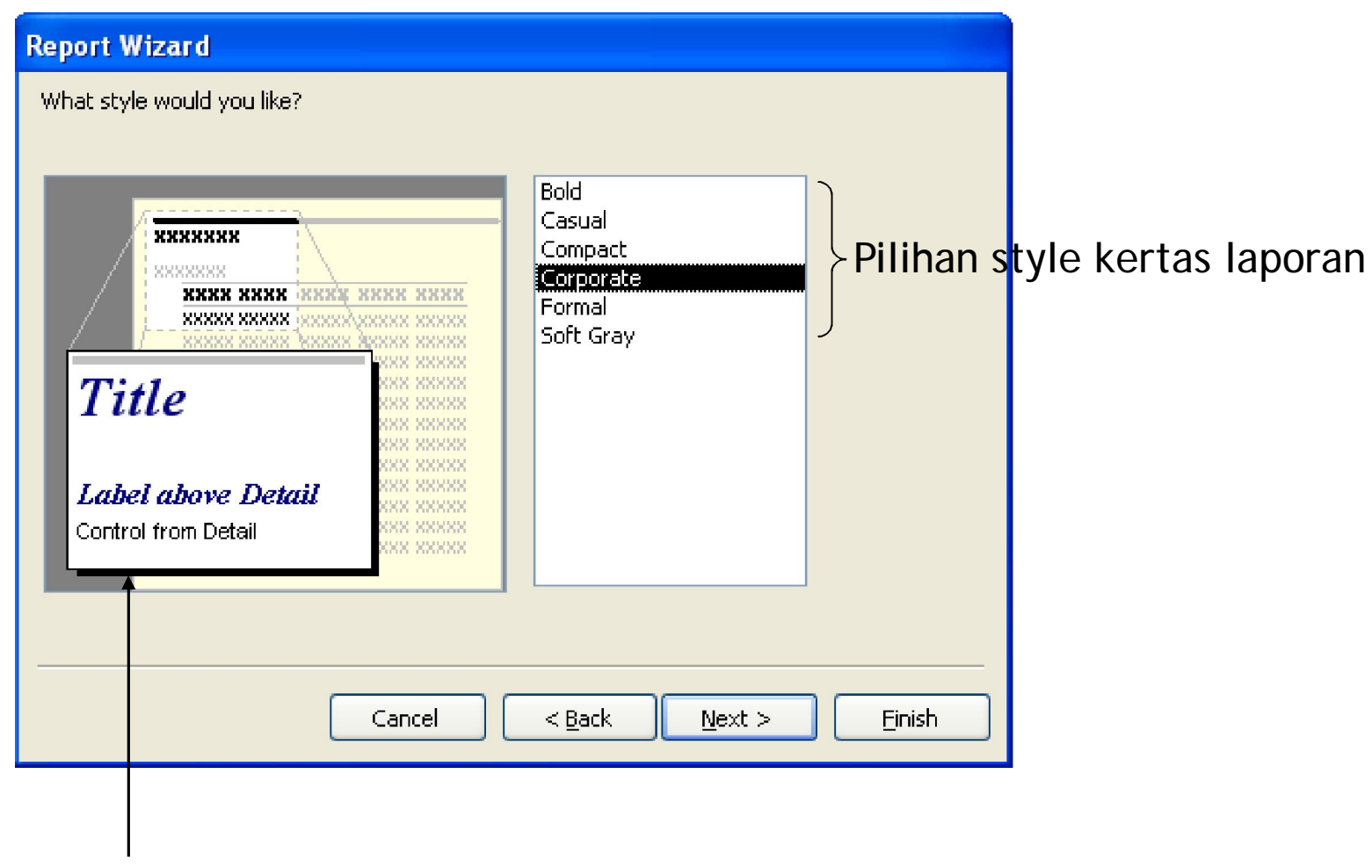

Preview style kertas laporan

*Tugas Anda … klik menu next, hasilnya* <sup>è</sup> *….*

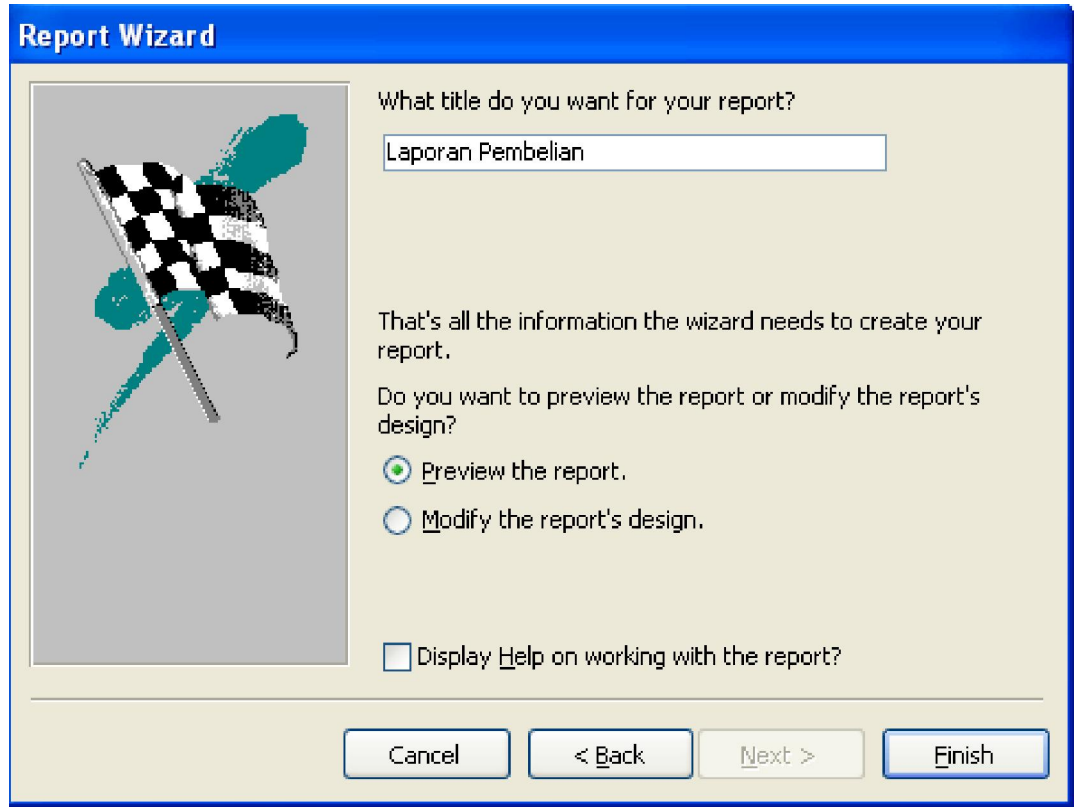

*Tugas Anda … ganti tulisan query pembelian dengan kata Laporan Pembelian lalu klik menu finish, hasilnya ….*

# **Finishing Task**

- 1. Design laporan pembelian sama seperti pada cara mendesain form dengan masuk ke menu design (klik icon  $\mathbb{E} \cdot$ )
- 2. Buat laporan untuk penjualan dan persediaan barang seperti contoh berikut:

# **Contoh Hasil Finishing Task 1**

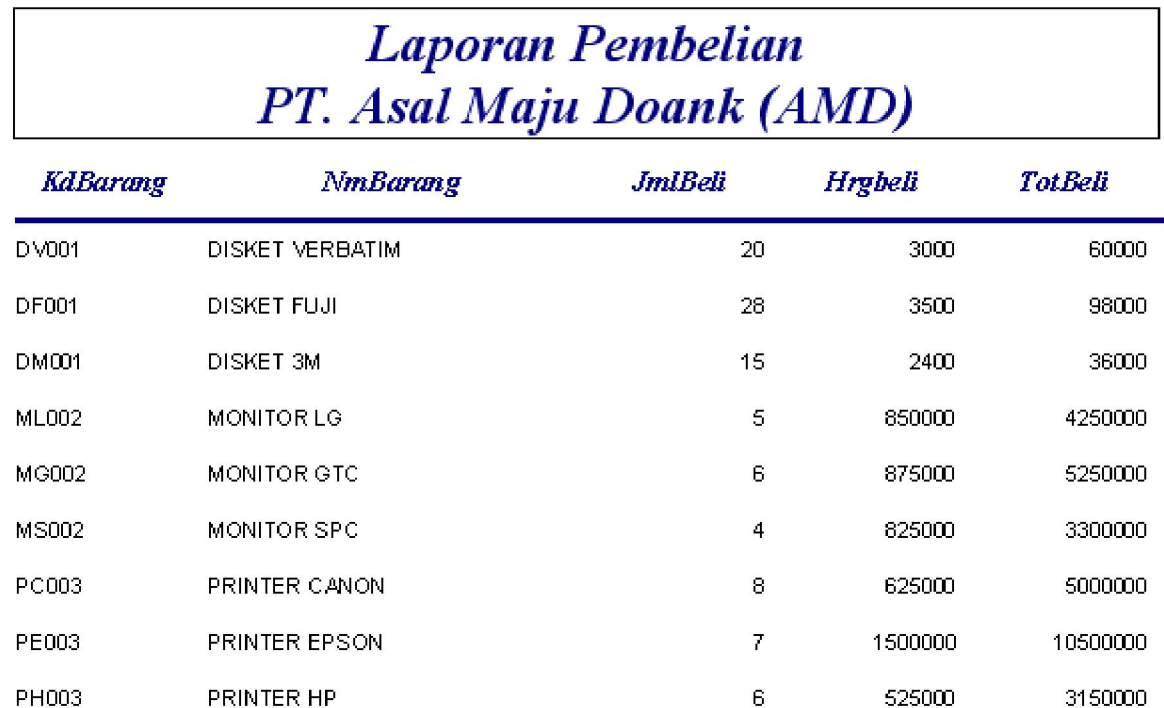

# **Contoh Hasil Finishing Task 2**

#### Laporan Penjualan PT. Asal Maju Doank (AMD)

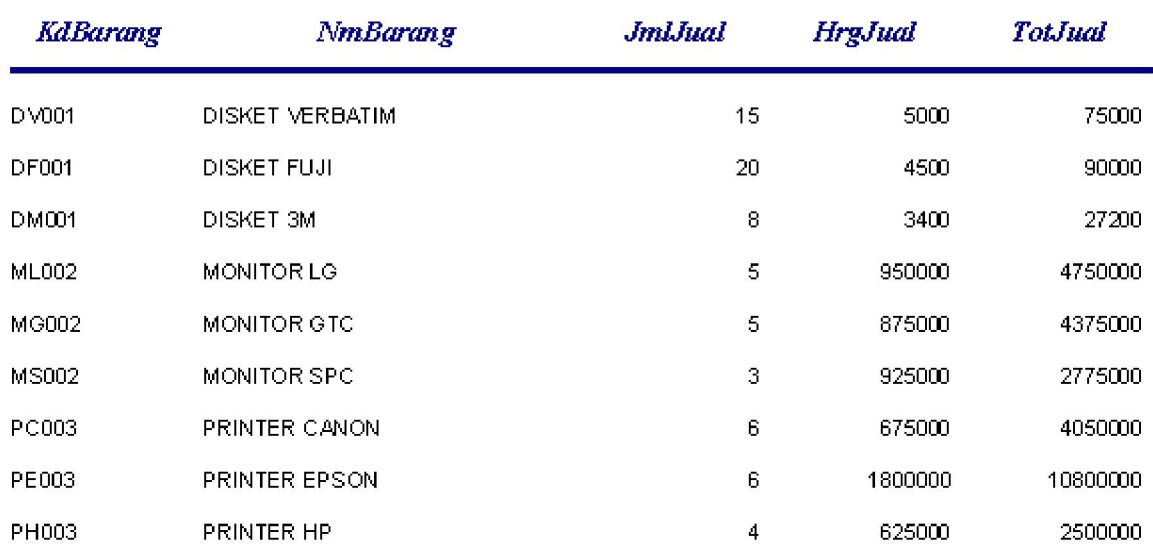

# **Contoh Hasil Finishing Task 2**

#### Laporan Persediaan Barang Dagangan PT. ASAL MAJU DOANK (AMD)

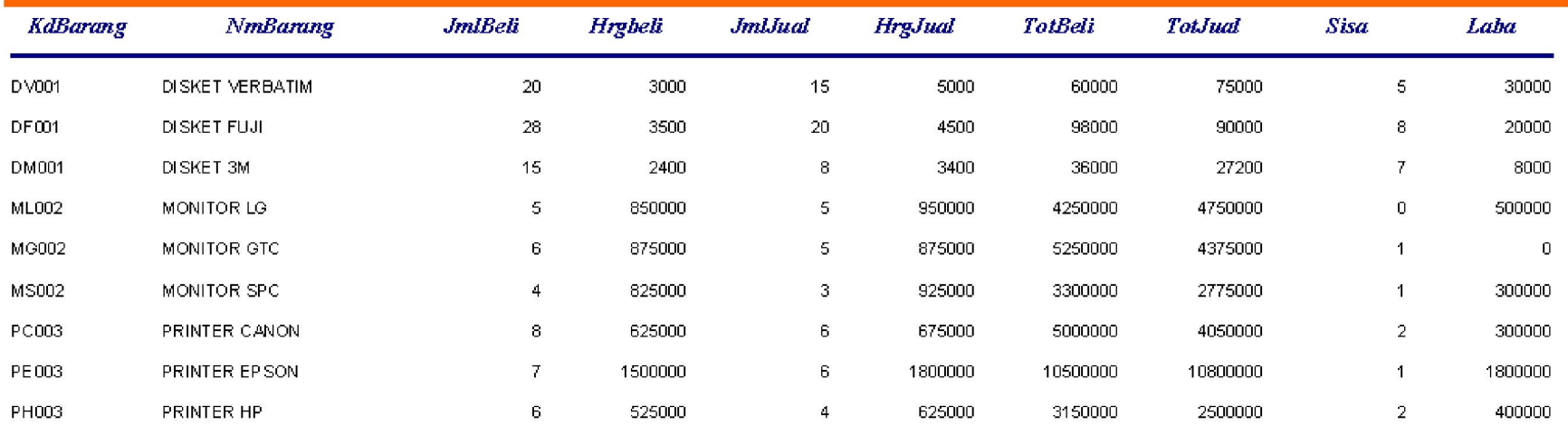